# **UNIKON**

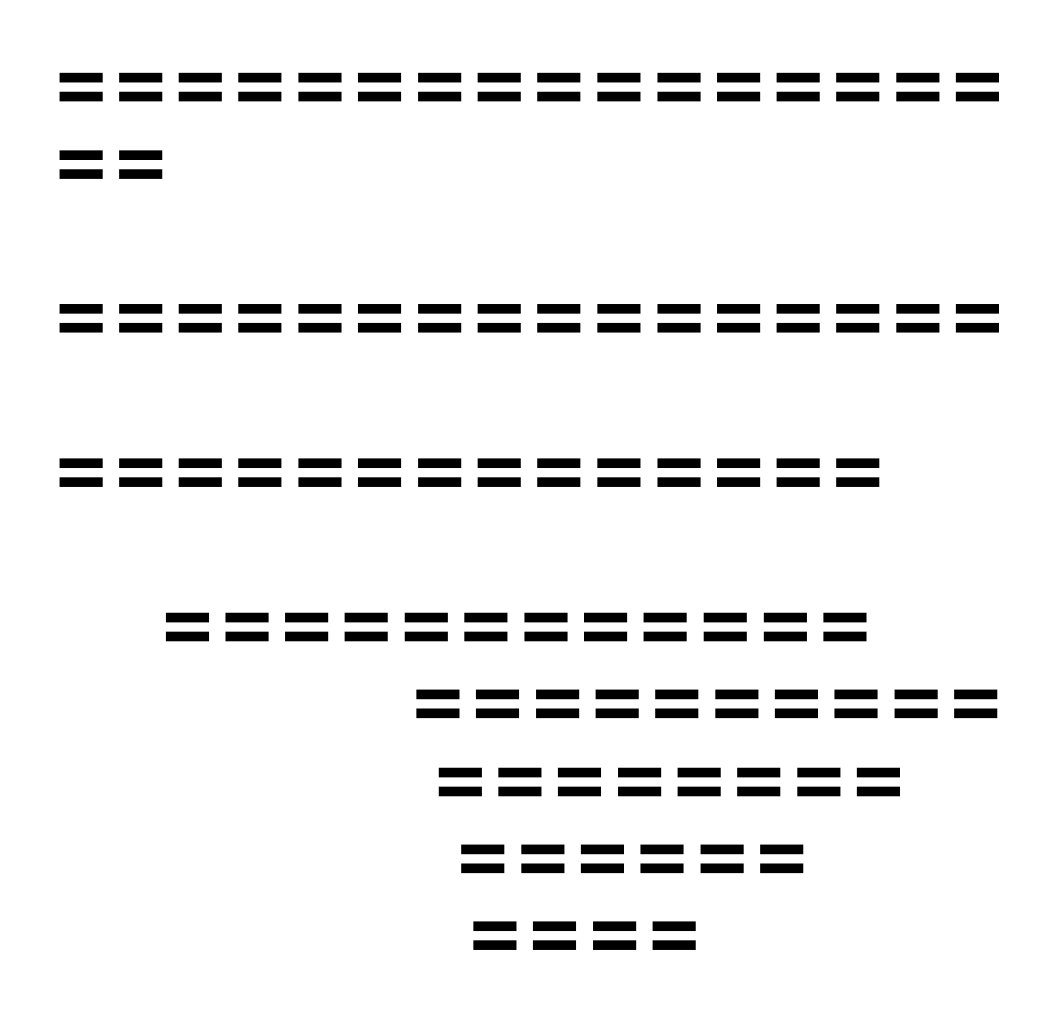

#### **Algemene bedieningsbeschrijving voor de liefhebber**

#### **INHOUD ALGEMENE BEDIENINGSBESCHRIJVING VOOR DE LIEFHEBBER**

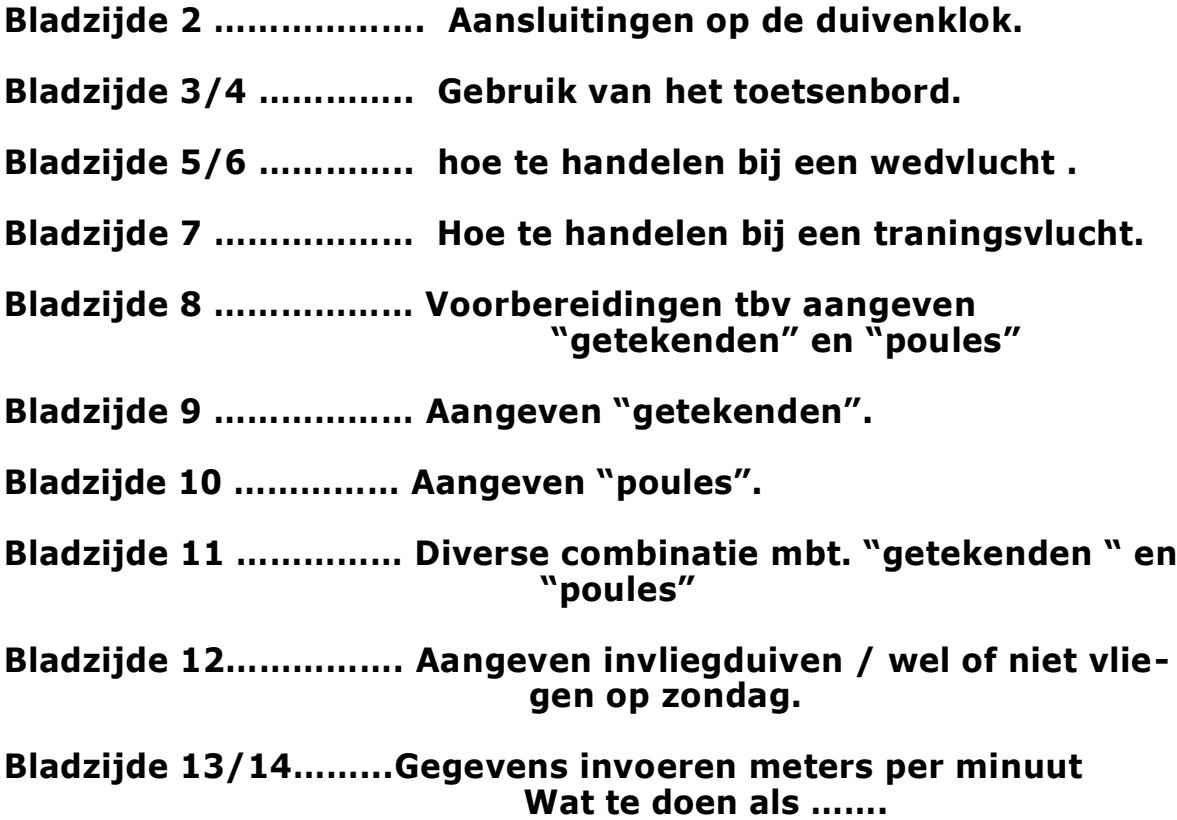

#### **Uitleg van de diverse aansluitingen op uw duivenklok**

Om de vele mogelijkheden van uw UNIKON optimaal te kunnen benutten is het belangrijk

om te weten welke aansluitingen er aanwezig zijn op uw duivenklok en waar deze zich

bevinden.

Combineer onderstaande tekst met de tekening van blz 3 en 4 van het fotoboek:

De aansluiting aan de linkerzijde van de duivenklok/basisstation is geschikt voor:

1- de stekker/ontvanger van het UNIKONafstandsdisplay en/of verklikker.

2- UNIKON-PCkabel voor aansluiting op een computer.

De aansluitingen aan de achterzijde zijn geschikt voor:

( van links naar rechts )

- printeraansluiting ( parallelகு printକ୍ଷରେ ଏକ୍ସିନି ଉଚ୍ଚନ୍ଦ୍ର ଏହ<del>ିଛା</del>। Myd )

- aansluiting voor de eerste kabel naar de eerste aankomstantenne ( daarna doorverbinden naar

de volgende aankomstantenne )

de volgende aankoms<br>2 aansluitingen voor - z aarisi<br>stroom: 1x voor het lichtnet met bijgeleverde adapter.

 $1x$ 

 - aan- en uitschakelaar.

## **uw duivenklok. Uitleg en gebruik van het toetsenbord op**

\* Nummerieke

toetsen;

Om aan te geven welke ringnummer van een duif u in het display wilt zien. bv:

- als u wilt weten of er een bepaalde duif in het duivenbestand aanwezig is. (menupunt

"getekenden" )

- als u "getekende" wilt aangeven en u zoekt naar een bepaalde duif ( menupunt "getekende" )

- als er duiven zijn geconstateerd van een wedvlucht of een trainingsvlucht

Hoe te handelen;

In alle 3 de gevallen de laatste 4 cijfers intoetsen op het toetsenbord en de gewenste duif

verschijnt in het display.

<u>\* tekan woop rij trie ka</u>atste 4 ( indien er meerdere duiven zijn met dezelfde laatste 4 cijfers: dan verschijnt er een

pijltjes in, linksonder op<br>het tanjligsvlughter de i cijfers van het ringnummer rechts bovenaan in het display, druk daarna 1 van de blauwe

het toetsenbord, en de juiste duif komt daarna in beeld).<br>(zodra er verschillende duiven zijn geconstateerd van een wedvlucht of een trainingsvlucht is het mogelijk

1- om één voor één te kijken welke er duif geconstateerd is van een wedvlucht of een

 om door op een blauw pijltje te drukken de geconstateerde duiven één voor één in het display te laten verschijnen).

2- als u in het hoofdmenu bent ( blauwe F-toets indrukken ) kunt u met behulp van een

blauw pijltje aangeven welke submenu u wenst.

\* rode C-toets:

Correctietoets; als u een fout heeft gemaakt, bv verkeerd nummer ingedrukt, kunt u met de

rode toets deze fout corrigeren.

( bv. U toets in 43, maar het moet zijn 42, 1 x rode C-toets indrukken en nummer 3 verdwijnt

waarna u het goede ,nr. 2, in kunt toetsen )

\* Blauwe F-toets:

Als u deze indrukt komt u in het hoofdmenu:

Als u in het hoofdmenu aanwezig bent zijn er 2 manieren om verder te gaan;

1- met behulp van de blauwe pijltjes aangeven welk submenu u wenst en daarna de groene

bevestigingsknop indrukken

2- het nummer intoetsen wat voor het gewenste submenu aangegeven is.

0- constateren  $=$  Om te kunnen zien welke duiven er zijn geconstateerd.  ${\tt Tek}$ sten va ${\tt p}$ dnets  ${\tt boot}$ d ${\tt m}$ enu di ${\tt g}$ even s ${\tt c}$ blauwe  ${\tt d}$ rtoets 2- om te kunnen zien in wat voor positie een bepaalde wedvlucht is indrukt:

- $[] =$ africhting.
- | = getekenden.
- $\ell$  = ingekorfd.
- =

geconstateerd.

- $=$  = afgeslegen
- 3- om te kunnen zien welke

քingฏummers/duiven er in uw

opslagmodule aanwezig zijn.

poules aan te geven

voordat u in gaat korven. (Daarna

inkorven in elke gewenste volgorde

4- mogelijkheid om uw getekende en uw

kunnen alle duiven tijdens het

aangegeven worden.)

uitprinten van een:

( dit menupun**e ankomstlijst bij een wedvlucht.**(

eventuenling wissel naar betrijderen van de geconstateerde tijden van een traininsvlucht.

lokaal gaat)

- africhtingslijst bij een trainingsvlucht.

 $3 -$  invliegd/zondag  $= 1$ - om aan te geven of u wel of geen invliegduiven gaat inkorven.

4 groens aan de lossingstijd en afstand van een aangeven van de lossingstijd en afstand van een 2- om aan te geven of u wel of niet op zondag speelt. wedvlucht om de

meters per minuut in het scherm te laten

verschijnen bij het

thuiskomst van de duiven.

## **Gebruik van uw UNIKON elektronisch constateersysteem**.

Er zijn natuurlijk verschillende mogelijkheden met het UNIKONsysteem en die hebben

verschillende handelswijzen. Om deze verschillende handelswijzen op een gemakkelijk manier

 gezet. aan te leren hebben wij alle handelingen in volgorde voor u op papier

 Wat u moet doen is: bepalen wat u wilt gaan doen, bv. wedvlucht- of een  trainingsvlucht,

en daarna exact de aangegeven volgorde toepassen en aanleren.

\*Voorbereidingen van een wedvlucht:

## **Hoe te handelen bij een wedvlucht:**

(Ik heb mijn duiven ingekorfdevoor een wedvlucht en over ca. 1 uur kunnen ze thuiskomen.) eventueel noodstroomvoorziening.

eventueel

Werkvolgorde;

1 - aansluiten op de duivenklok - stroomadapter.

Automatisch komt in beeld; het aantal duivertion die zijn ingemand.

-

 $\Delta$ L-LUENIKONV-GYSTEED VAAORELUEN (HUMSKOAMENA AEAA)r DEn DUE EVENNEZijde omhoog te zetten )

In het display wordt aangegeven hoeveel antennen er

<u>\* Tajangeslotendzijn.ht:</u>

speciale antennetester)<br>SHet aantal eeconstateerde duiven (controleren en daarna de leesvelden testen op constateren met een chipring of de

3 - Opslagmodule plaatsen in de sparing van de duivenklok.

Wat verschijnt er in het display als er een duif wordt geconstateerd?

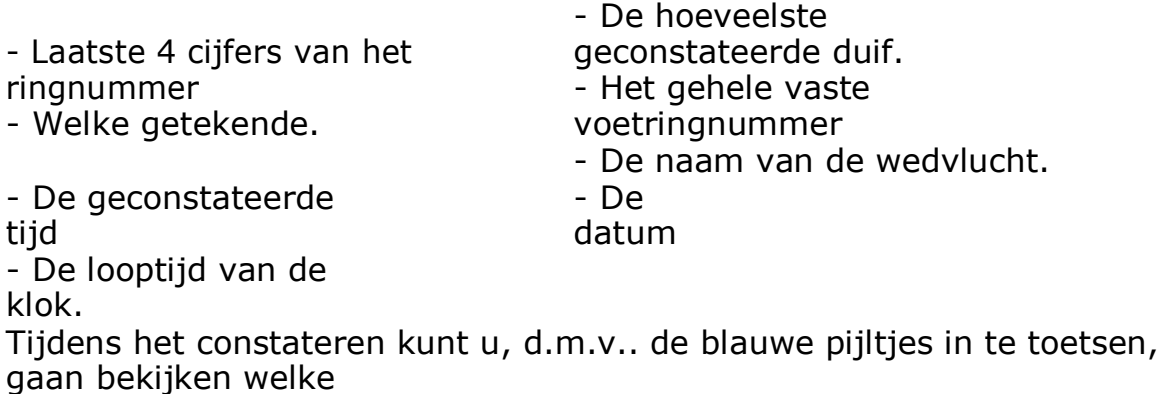

duiven er allemaal thuis zijn samen met alle hierboven vermelde gegevens.

( als er een duif thuiskomt tijdens het bekijken van de reeds eerder geconstateerde duiven wordt deze zonder

problemen ook geconstateerd en wordt deze automatisch bij de andere duiven toegevoegd).

#### \* De wedvlucht is

afgelepen printer is aangesloten (indien geen printer is aangesloten ga naar punt 3)

- toets in de blauwe F-toets.

 - toets in nr. 2 (of ga met het blauwe pijltje naar lijst en bevestig met de groene O.K.-knop)

- toets nogmaals nr. 2 in of ga met het blauwe pijltje naar : aankomstlijst en daarna de

groene O.K.-knop indrukken.

2 - wacht tot de geregistreerde tijden weer in het display staan.

3 - neem de opslagmodule uit de sparing van de duivenklok.

LAAT DE DUIVENKLOK AAN STAAN !

 Automatisch gaat het doorkloksysteem in werking en is het mogelijk om: - de duiven te constateren die nog niet thuis zijn.

 - de duiven te constateren die thuis kunnen komen van een andere wedvlucht.

 $\overline{\mathrm{d}}$ ı komt kung van met davniging la gamodule dvens makken snagan dave veneniging ven maar  $\overline{\mathrm{d}}$ alle gegevens zijn nog aanwezig in de opslagmodule )

1- U plaatst uw opslagmodule in de sparing van de duivenklok.

\*verwijderen van een wedvlucht:

(automatisch komen de duiven in het display die tijdens uw afwezigheid zijn geconstateerd)

2 - als er een printer is aangesloten: (indien geen printer is aangesloten ga naar punt 4)

- toets in de blauwe F-toets.

- toets in nr. 2 (of ga met het blauwe pijltje naar lijst en bevestigen met de groene O.K.-

knop)

- toets nr. 3 in voor de te laat gekomen duiven (of ga met het blauwe pijltje naar

africhtingslijst en bevestig met de groene O.K.-knop)

- toets in nr 2 voor de duiven van een andere wedvlucht (of ga met het blauwe pijltje

naar aankomstlijst en toets in de groene O.K.-knop.)

- De gewenste lijst wordt uitgeprint.

- 3 - Eventueel verder constateren van de nog lopende wedvluchten.

- 4 - Verwijderen van uw duiven die tijdens de wedvlucht zijn - geconstateerd en zijn

- vrijgegeven/afgeslagen in uw vereniging.

- U beslist zelf tot wanneer uw geconstateerde duiven in uw opslagmodule blijven.

U kunt ze verwijderen op 3 verschillende manieren:

A- Door deze duiven opnieuw in te korven.

 tijd verschijnt) B- Door de duif opnieuw te constateren (oude tijd verdwijnt en nieuwe

C- Blauwe F-toets indrukken.

Nr. 1 intoetsen (getekende/poules). Groene ok-knop indrukken.

Contact verbreken door opslagmodule uit de duivenklok te verwijderen.

Ca. 3 seconden wachten.

Opslagmodule weer in de duivenklok plaatsen en alle geconstateerde tijden zijn verdwenen.

## **Hoe te handelen bij een trainingsvlucht:**

\*Voorbereidingen van een

trainingsvlucht:

Werkvolgorde:

1- aansluiten op de duivenklok: - stroomadapter.

- kabel naar de aankomstantennen.

- eventueel noodstroomvoorziening.

- eventueel printer
- 2- UNIKONsysteem aanzetten ( de schakelaar aan de achterzijde omhoog zetten ). In het display wordt aangegeven hoeveel antennen er aangesloten zijn..... controle.!!!
- 3- Opslagmodule plaatsen in de sparing van de duivenklok/basisstation. Automatisch komt in beeld: con 0/0 nog geen duif geconstateerd.

ALLES IS NU GEREED VOOR HET THUISKOMEN VAN DE DUIVEN.

#### \* Tijdens een trainingsvlucht:

Wat verschijnt er in het display tijdens een trainingsvlucht ? - Het aantal geconstateerde duiven - De hoeveelste geconstateerde duif. - Laatste 4 cijfers van het ringnummer - Het gehele vaste voetringnummer. - De geconstateerde tijd - De datum.

(ADer tooptijduiwanstied tokt bekijken van de reeds eerder geconstateerde duiven wordt deze zonder Tiijdlems het sconstate ren kuntzu, udmat sch bile blauwe pijltjes van te toetsen, gaan bekijken welke

ğegewäng van een trainingsvlucht: duiven er allemaal thuis zijn samen met de hierboven vermelde

1 - als er een printer is aangesloten ( indien geen printer aangesloten ga naar punt 3 ).

- toets de blauwe F-toets in.

- toets nr. 2 in ( of ga met het blauwe pijltje naar "lijst" en bevestigen met de groene

O.K.-knop ).

- toets nr. 3 in of ga met behulp van het blauwe pijltje naar afrinchtingslijst en toets de

groene O.K.-knop in.

2 - wacht tot de geconstateerde duiven weer in het display staan.

3 - toets in de blauwe F-toets.

4 - ga met het blauwe pijltje naar "gegevens wissen" en toets de groene OK-knop in.

ALLE GECONSTATEERDE TRAININGSDUIVEN ZIJN NU GEWIST.

## **"getekenden" en "poules" Voorbereidingen tbv. aangeven van**

Het is niet noodzakelijk om de antennen aangesloten te hebben.

1- Zet uw klok aan. Er verschijnt dan de melding in het display : geen antenne aangesloten. Druk op de groene OK-toets. In het display verschijnt: UNIKON: Superval/

geconstateerd O

2- Plaats de opslagmodule in de duivenklok. In het display verschijnt: Con. : O/O Nog geen duif geconstateerd ( onderin de datum en tijd )

3- Druk op de blauwe Ftoets.

 Nu verschijnt er het hoofdmenu.

0> constateren

- 1> getekende/poules
- 2> lijst
- 3> invliegd./zondag
- 4> losplaatsgegevens africhting wissen

4- U geeft aan of u wel of geen invliegduiven wilt inkorven en of u wel of niet op zondag

speelt.

- toets in nr. 3 (of ga met het blauwe pijltje naar 3 en bevestig dit daarna met de groene OK-knop)

Op het display verschijnt: invliegduiven (nee)

OK:ja C:nee F:terug

Zondags speel (ja)

 Invliegduiven: OK-toets is ja …. dus invliegduiven. C-toets is nee ….. dus wedvluchtduiven.

 Zondags spelen: OK-toets is ja …. dus wel op zondag spelen. C-toets is nee ….. dus niet op zondag spelen.

afsluiten met de blauwe F-toets.

 ( indien u kiest voor invliegduiven, dan komt u niet in het poulegedeelte.)

## **Aangeven van "getekenden".**

5- toets in nr.  $1$  (of ga met de het blauwe pijltje naar getekende/poules en toets daarna de groene OK-knop

 Er verschijnt dan in het display : Welke inkorving ? 1 2 3 4 5 [] [] [] [] [] Nummer 1 knippert, dwz.: dat u gaat inkorven voor de eerste wedvlucht. Druk op de groene OK-knop. 6- Getekenden >XXXX (4cijfers) (1-ste ringnummer van uw bestand) Toets nu de laatste 4 cijfers van de gewenste duif in. Hierna verschijnt het gehele ringnummer van de duif. Druk op de groene OK-toets. In het display verschijnt onder "IN" nr. 1 als het de eerste vlucht van de week is. nr. 2 als het de tweede vlucht van de week is. van de week is. Enz. enz. Tevens gaat onder het [] onder "GET" knipperen. Toets nu nr. 1 in (eerst getekende) en hierna op de blauwe F-toets.

 Het pijltje staat weer voor de laatste 4 nummer van het ringnummer en kan de volgende

 duif/ringnummer ingevoerd worden door voorafgaande handelingen te herhalen.

Als alle gewenste "getekenden" zijn ingevoerd, druk op de blauwe Ftoets.

U bent nu aangekomen in het poulesysteem.

Indien U niet wenst te poulen druk nogmaals op de blauwe F-toets. Tekst verschijnt: Lijst nu printen?

OK= ja, printen ( indien een printer is aangesloten

volgt hierop een

getekendenoverzicht).

 $C =$  Neen (  $U$  bent weer terug in het

hoofdmenu).

nr. 3 als het de derde vlucht

## **Invullen van Uw poulebrief**

Na het invoeren van uw "getekenden" komt u automatisch in het poulemenu

In het display verschijnt:

 $INKORF : 1$  NIV: $> 1$ GEZET AANTAL  $\Box$ 

Druk op de groene OK-toets en het [] gaat knipperen, vul het gewenste aantal in en druk daarna op de blauwe F-toets.

Druk 1x op het onderste blauwe pijltje en dan verschijnt:  $INKORF : 1$   $NIV: > 1$ UITSLAGEN AANTAL  $\lceil$ ]

Druk op de groene OK-toets en het [] gaat knipperen, vul het gewenste aantal in en druk daarna op de blauwe F-toets.

Druk 1x op het onderste blauwe pijltje en dan verschijnt:  $INKORF : 1$ KOLOM 1 AANTAL  $\lceil$ 

Druk op de groene OK-toets en het [] gaat knipperen, vul het gewenste aantal in en druk daarna op de blauwe F-toets.

Dit kunt u blijven herhalen net zolang u alle niveau´s (18 stuks) en kolommen (32 stuks) heeft ingevuld.

Wijzigen van niveau´s door het niveaunummer in te toetsen waarna intoetsen groene OKknop Wijzigen van kolom door het onderste blauwe pijltje in te drukken waarna groene OK-knop en aantal zoals hierboven beschreven.

Indien zo alle gezette duiven, uitslagen en poulen zijn ingevuld druk op de blauwe F-toets.

In het display verschijnt: OK= ja, printen (indien er een printer is aangesloten)  $C = nee$  (indien er geen printer is aangesloten) LET GOED OP MET POULEN, CONTROLEER DIT GOED, WANT ALS DE DUIVEN ZIJN INGEKORFD IS WIJZIGEN VAN DE POULEN NIET MEER MOGELIJK !!!!

## **"getekenden/poules": Diverse combinatie met betrekking tot**

Het invoeren van getekenden is niet

verplicht:

A: u geeft de duiven (getekende) op de juiste volgorde aan.

B: U geeft bv. 20 duiven mee en u wilt 5 duiven aanwijzen voor het kampioenschap, voer

deze 5 duiven dan in volgens punt nr. 6.

 U kunt de duiven tijdens het inkorven door elkaar aangeven, het systeem weet dan zelf

welke 5 duiven als getekenden staan en deze zo ook opnemen.

 Stel u wilt geen getekenden invoeren maar wel poulen: Zie punt 6 maar voer geen duiven in en druk direkt op de

blauwe F-toets.

Verwijderen van foutief ingegeven

duiven:

Zie punt 6, voer 4 laatste 4 cijfers van het ringnummer in en druk op de groene OK-toets.

Get.nr. gaat knipperen, druk vervolgens op het cijfer 0 gevolgd door de blauwe F-toets.

Verwijderen van foutief gezette duiven, uitslagen en poules:

Zie punt 7, ga naar het te corrigeren aantal en druk op de groene OKtoets.

Het ingevoerde aantal begint te knipperen, wijzig dit in het juiste aantal of het cijfer 0 en druk

daarna op de blauwe F-toets.

.

Blad 12 UCNL317

#### **Aangeven invliegduiven en wel of niet op zondag deel nemen aan een concours**

Nr. 3 indrukken van het hoofdmenu of het blauwe pijltje voor nr. 3 plaatsen waarna indrukken van de groene OK-knop.

Invliegduiven ja of nee: De nummer 1 t/m 5 zijn de concoursen waar u aan mee wilt doen. Door het gewenste vluchtnummer van die week in te toetsen veranderd de letter achter het  $v$ luchtnummer in  $J=ia$  of N=nee.

**D**biegen into exeen dag het cijfer 0 veranderd de letter achter het cijfer 0 in J= ja of N= nee

Indien U de F-toets indrukt gaat U weer terug naar het hoofdmenu

### **Gegevens invoeren betreffende meters per minuut.**

Op de dag van thuiskomst kunt u de datum, lostijd en de afstand invoeren zodat na het constateren de snelheid (meters per minuut) in het display verschijnt.

BV. (datum) 15 04 01 (lostijd) 08 00 00

Afstand is bv. 153.365123……..als volgt invoeren…..015336500 cm Afstand is bv. 1125.123456 …...als volgt invoeren…..112512300 cm

# **WAT TE DOEN ALS :**

\* ik zet de schakelaar omhoog van mijn duivenklok en er gebeurt niets.

Antw.: controleer of de stroomadapter in het stopcontact zit en of er stroom op het stopcontact staat.

\* ik zet de schakelaar omhoog van mijn duivenklok, er staat stroom op, en het functioneert niet, wat moet ik doen.

Antw.: waarschijnlijk is de strommvoorziening in de duivenklok kapot. Indien er weinig tijd

 is ga naar het inkorflokaal en gebruik de inkorfklok om thuis mee te constateren

(dubbele functie van het basisstation)

Is er voldoende tijd; neem contact met uw verkoper en alles wordt geregeld.

\* Ik heb 4 antennen en het systeem geeft 3 antennen O.K. aan? Antw.: controleer met een chipring of alle leesvelden werken;

 Zo ja; plaats aan het einde van de laatste antenne een eindstekker of als die reeds

aanwezig is vervang deze.

Zo neen: verwijder de antenne met het kapotte leesveld.

\* wat moet ik doen met deze kapotte antenne:

Antw.: inleveren bij uw verkoper en in overleg een ruilantenne gebruiken voor de periode dat

uw antenne gerepareerd wordt

 Als er geen tijd is om te ruilen, tijdelijk een andere antenne van uzelf nemen die

 op die dag niet in het gebruik is. Na de wedvlucht contact op nemen met uw verkoper.

\* ik heb 8 antennen en hij geeft 4 antennen O.K. aan.

Antw.: controleren of de antenneversterker, na de 4e antenne, aangesloten is op het lichtnet en

Of het lampje brand op de antenneversterker.

 Als de versterker is aangesloten op het lichtnet en er brand geen lampje is of de

 versterker kapot of de stroomadapter. Neem in dat geval contact op met uw verkoper.

\* ik ben er zeker van dat niet alle duiven worden geregistreerd.

Antw.: - controleer of alle antennen werken.

- zijn de antennen volgens de voorschriften ingebouwd?

Blad 14 UCNL317 d bij een van de volgende punten; Als er duiven "gemist" worden als de antennen in functie zijn ligt de oorzaak bijna

- de duiven kunnen langs de antenne lopen.

gecolstateerd kunnen over elkaar heen kruipen

- de duiven kunnen over de antenne vliegen.

(elke antenne heeft 1/10 sec stilstand nodig om te kunnen constateren).

- het inbouwen van de antennen is niet afgestemd op het aantal duiven wat in

korte tijd naar binnen komt.

 ( als er bij een trainingsvlucht of snelheidsvlucht met veel duiven geen poortjes worden gebruikt kan het zijn dat een leesveld "bezet" is zodat een ander duif niet

 - onder of boven de antenne is teveel ijzer of ijzerhoudend materiaal aanwezig.

- een chipring van een bepaalde duif is kapot.

\* ik ben bezig met een trainingsvlucht en de duiven worden niet geregistreerd.

Antw: u bent vergeten de vorige trainingsvlucht te wissen. Een chipring kan maar 1x

geconstateerd worden.

\* ik ben in het lokaal en wil mijn duiven inkorven maar dit lukt niet. Antw: hebt u wel uw gegevens vrij laten geven (klok afgeslagen) van de vlucht daarvoor.

BELANGRIJK: Het UNIKON-systeem is gemaakt naar de reglementen van de NPO,

 d.w.z. dat u verplicht bent om uw klok (opslagmodule) na iedere

wedvlucht in te leveren in uw vereniging alwaar deze

vrijgegeven

kan worden.

Het is onmogelijk om 1 duif op 2 verschillende

wedvluchten deel te laten

nemen!

\* De stroom is tijdens de wedvlucht uitgevallen , wat nu !

Antw; indien geen noodstroomvoorziening aanwezig is:

 Alle reeds eerder geconstateerde duiven blijven in de opslagmodule bewaard maar

er kan niet verder geconstateerd worden.

Indien wel een noodstroomvoorziening aanwezig is:

 Als de noodstroomvoorziening bij de stroomuitval aangesloten was hebt u er waar-

 schijnlijk niets van gemerkt anders direct aansluiten en u kunt direct weer verder met

constateren.

\* Er loopt een duif over de antenne, ik hoor een pieptoon, de duif is geregistreerd in de

 duivenklok, basisstation, maar wordt niet doorgezonden, opgenomen, in de

opslagmodule.

Antw.: de duivenklok cq basisstation krijgt niet genoeg stroom.

 Oorzaak kan zijn ; - teveel antennen aangesloten zonder versterker(s).

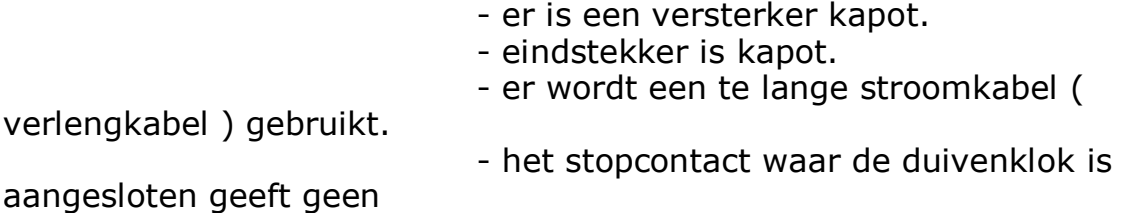

220 volt door.

Oplossing: één van deze bovenstaande oorzaken verhelpen of de duivenklok aansluiten op

 een stopcontact zonder antennen (de duiven zullen dan opgenomen worden door

de opslagmodule)

\* ik mijn "getekenden" heb aangegeven in ik niet in mijn "poulemenu" kan komen?

Antw. U heeft bij invliegduiven JA ingevuld, verander dit in NEE en het probleem is opgelost

\* het onmogelijk is om een lijst uit te printen.

Antw: u heeft waarschijnlijk een "windows"printer.

 Zoals beschreven in het UNIKONvragen en antwoordboek werken alleen MS-dos

gestuurde printers bv. Matrix - HP 500 – 600 – 800 HP 5 en 6 Laser